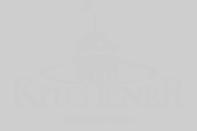

### **Online Permits**

#### Building Permit Applications and Inspections

https://onlineserviceportal2.kitchener.ca

#### **Online Permit System Functions**

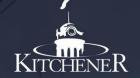

- **Public Search** search for issued building permits (you do not have to be registered for this feature)
- Registration create an account to be a new users
- Permit Applications apply for a new building permit
- Inspections schedule a building or plumbing inspection on an issued permit
- My Services download approved drawings, upload new drawings or information, pay online, check status of the building permit application

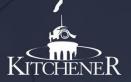

|                               |             | KITCH                    | ENE<br>Portal | R    |        |
|-------------------------------|-------------|--------------------------|---------------|------|--------|
| HOME PUBLIC SEARCH            | MY SERVICES | REQUEST/VIEW INSPECTIONS | LOG OFF       | HELP |        |
| Search                        |             |                          |               |      |        |
| Address Informaton            |             |                          |               |      |        |
| Building Number               | Street Na   | ame                      |               |      |        |
|                               |             |                          |               |      |        |
|                               |             |                          |               |      |        |
| Application Number            |             |                          |               |      |        |
| Permit Number(e.g. 00-000000) |             |                          |               |      |        |
|                               |             |                          |               |      |        |
| Reset                         |             |                          |               |      | Search |

All you need is the address OR permit number to find permits on a property.

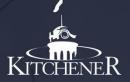

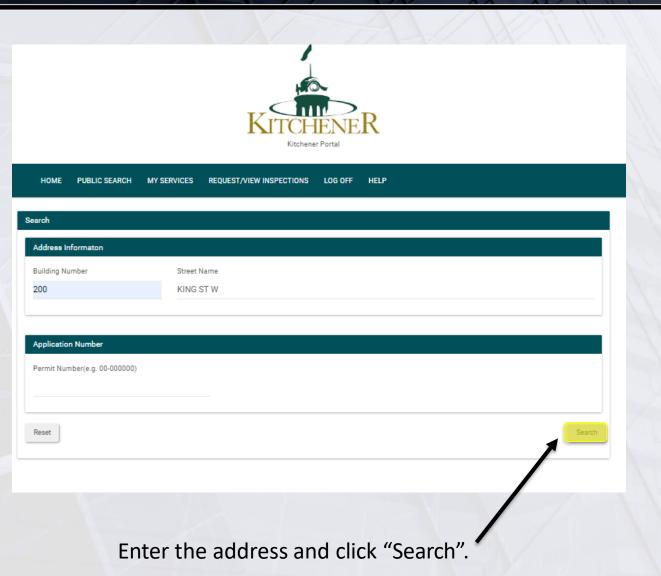

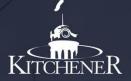

Click "Select" to confirm the address from the list of results

| iearch                    |                  |                 |
|---------------------------|------------------|-----------------|
| Matching Property Results |                  |                 |
| Show 10 - entries         |                  | Search:         |
|                           | <u>↓≜</u> Select | μ†.             |
| 200 KING ST W             | SELECT           |                 |
| Showing page 1 of 1       |                  | Previous 1 Next |
|                           |                  |                 |
|                           |                  |                 |

If the property you wanted does not appear, you can use the previous button to go back, and try your search again.

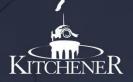

| HOME PUBL           | LIC SEARCH MY SERVICES RE | QUEST/VIEW INSPECTIONS LOG (  | OFF HELP                      |        |                                                                                             |
|---------------------|---------------------------|-------------------------------|-------------------------------|--------|---------------------------------------------------------------------------------------------|
| Matching Property I | Results                   |                               |                               |        |                                                                                             |
| Building Number: 20 | 0                         | Street Name: KING ST          | W                             |        |                                                                                             |
| Public Search Resu  | Ita                       |                               |                               |        |                                                                                             |
| Show 25 🛛 👻 en      | tries                     |                               |                               |        | Search:                                                                                     |
| File Number         | Project Address           | II Folder Type                | SubType                       | Status | LT Description                                                                              |
| 00-100640           | 200 KING ST W             | Non-Residential<br>Alteration | Government /<br>Institutional | Closed | PERMIT IS FOR ADDITIO<br>TO RECORDS<br>MANAGEMENT STORAG<br>AREA ON FIRST LEVEL<br>PARKING. |
| 00-104730           | 200 KING ST W             | Non-Residential<br>Alteration | Government /<br>Institutional | Closed | PERMIT IS FOR INTERIO<br>ALTERATIONS ON THE<br>SECOND FLOOR OF CITY<br>HALL                 |
| 01-109529           | 200 KING ST W             | Non-Residential<br>Alteration | Government /<br>Institutional | Closed | PERMIT IS FOR NEW<br>OFFICE ON SIXTH FLOO                                                   |
| 02-108296           | 200 KING ST W             | Garden Centre/Tent            | Tent                          | Closed | PERMIT IS FOR A 30x40<br>TENT FOR A PERIOD OF<br>ONE DAY.                                   |
| 03-001723           | 200 KING ST W             | Non-Residential<br>Alteration | Government /<br>Institutional | Closed | PERMIT IS FOR INTERIO<br>ALTERATIONS TO<br>DAYCARE ON THIRD<br>FLOOR OF CITY HALL.          |
| 03-010084           | 200 KING ST W             | Garden Centre/Tent            | Tent                          | Closed | PERMIT IS FOR A 30FT 3                                                                      |

The selected property will display at the top and any building permits associated with the address will show in this list. You can click on the arrows next to the column headings at the top to re-order the results.

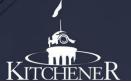

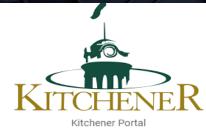

#### 

The City of Kitchener's Online Services allows users to access building permit and business licence information. Registered users can log on to view, apply and pay for permits, licences, and request building or plumbing inspections.

| Registered Users Sign-In Here  | First Time User Register Here |
|--------------------------------|-------------------------------|
| Your e-mail address (required) | Register                      |
| Your password (required)       |                               |
| Log In Forgot Password         |                               |

Go to <u>https://onlineserviceportal2.kitchener.ca</u> to register.

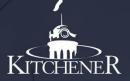

Next

|  |  |  | ra |  |  |
|--|--|--|----|--|--|
|  |  |  |    |  |  |
|  |  |  |    |  |  |
|  |  |  |    |  |  |

Select the primary account type you wish to access (required)

Building Permits O Business Licences

Select the account type you want to register for, or the type you will access the most often.

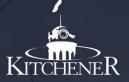

| First Name (required)                                                      | Last Name (required)   |                |
|----------------------------------------------------------------------------|------------------------|----------------|
| First Name (required)                                                      | Last Name (required)   |                |
| Organization Name                                                          |                        |                |
|                                                                            |                        |                |
| Phone Number (10 or more digits, no spaces or other<br>symbols) (required) | Ext                    |                |
|                                                                            |                        |                |
| Email Address ( <b>required</b> )                                          |                        |                |
| Confirm Email Address (required)                                           |                        |                |
|                                                                            |                        |                |
| Address Information                                                        |                        | <              |
| Street Number (required)                                                   | Street Name (required) |                |
| City (required)                                                            | Province (required)    |                |
| City (required)                                                            | Province (required)    |                |
| Postal Code (required)                                                     |                        |                |
|                                                                            |                        |                |
|                                                                            |                        |                |
| Cancel                                                                     |                        | Submit Request |
|                                                                            |                        |                |

Fill in all required information and then click "Submit Request".

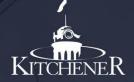

Once you receive the registration confirmation email from the City of Kitchener, follow the instructions for logging into the system and setting your security question and answer.

As requested, you are now registered with Kitchener's Online Services portal for building permits.

Go to: https://onlineserviceportal2.kitchener.ca

1. In the "Registered Users Sign-In Here" box enter the following and click the "Log In" button:

-Your e-mail address: xxxxx

-Your (temporary) password: xxxxx

- 2. Click the "My Services: Building Permits" link
- 3. Click the "Update Personal Information" button to select your secret question and change your password by clicking the "Edit Security Q/A" and "Edit Password" buttons

A guide to using the Online Services can be accessed by clicking the HELP menu at the top of the page at any time. Please let me know if you have any questions.

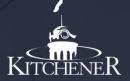

| Update Personal Information          | Apply for a Permit                   | Schedule Inspection                | Log off |
|--------------------------------------|--------------------------------------|------------------------------------|---------|
| nformation Alert                     |                                      |                                    |         |
|                                      |                                      |                                    |         |
|                                      |                                      |                                    |         |
| Please update your Security Question | and Answer by clicking on the Update | Personal Information Button Above. |         |
| Please update your Security Question | and Answer by clicking on the Update | Personal Information Button Above. |         |
| Please update your Security Question | and Answer by clicking on the Update | Personal Information Button Above. |         |
| Please update your Security Question | and Answer by clicking on the Update | Personal Information Button Above. |         |

#### Log off

Please log off once you are finished your session.

Log off

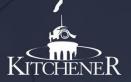

| Personal Information A      |                                                  |
|-----------------------------|--------------------------------------------------|
| First Name                  | Last Name:                                       |
| Email: ly                   |                                                  |
| Phone (Home)                |                                                  |
| Phone (Work):               |                                                  |
| Phone (Mobile):             |                                                  |
| Street: 84 APPALACHIAN CRES |                                                  |
|                             | Edit Information Edit Security Q/A Edit Password |

This next screen will prompt you to update your security question. You can also edit your information (phone or email address) and change your password on this screen by clicking the Edit Password button.

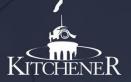

| • | Forgot | Passy | vord |
|---|--------|-------|------|
|   |        |       |      |

| Registered Users Sig              | gn-In Here      |
|-----------------------------------|-----------------|
| Your e-mail address (             | required)       |
| Your password <mark>(requi</mark> | red)            |
| Log In                            | Forgot Password |

If you forget your password, you will be prompted to enter your email address. At this point you will then be asked to verify your security Question and Answer.

| Security Question                                                                                                    |                        |  |  |  |  |
|----------------------------------------------------------------------------------------------------|------------------------|--|--|--|--|
| We need to verify it's you. Please provide the security question and answer you chose when you first set up your account. |                        |  |  |  |  |
| Your Question (required)                                                                                                  | Your Answer (required) |  |  |  |  |
| What is the name of the high school you attended?                                                                         |                        |  |  |  |  |
|                                                                                                    |                        |  |  |  |  |
| Previous                                                                                                    | Send Email             |  |  |  |  |

Once you've completed all required steps an email will be sent with instructions to reset your password.

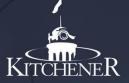

Follow the instructions in the email to reset your password.

Hello,

To complete your reset password request for the Online Services portal:

- 1. Go to: https://onlineserviceportal2.kitchener.ca/portal/sfjsp?interviewID=ResetPassword
- 2.Enter the following:
- -Email: abc123@xxxxxx.ca
- -Verification Code: 1231234
- -New Password (minimum of 15 characters, 1 uppercase letter and 1 number)
- 3. Click the "Update Password" button
- Please let us know if you have any questions.
- Sincerely,
- Kitchener's Online Services portal

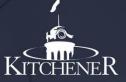

#### Apply for a Building Permit:

- Log in to your online permit account. •
- On the next screen, click "Apply for a Permit" button. •

| Personal Information 🗙      |                    |                     |         |
|-----------------------------|--------------------|---------------------|---------|
| Update Personal Information | Apply for a Permit | Schedule Inspection | Log off |
|                             |                    |                     |         |

#### My Permits

There are currently no permits associated with your account. Click "Apply for a Permit" to start an application.

| Select a property type | Property Type means the main use of the property   |
|------------------------|----------------------------------------------------|
| Select a property type | Currently permits for Residential Properties (with |
| Residential Property   | few Non-Residential properties) can be applied for |
|                        | online. More will be added soon.                   |

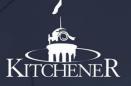

Application Type: (required)

Select

Application Sub Type (required)

Select

Application Work Type (required)

Select

Application Type refers to the type of building permit application you are applying for

• Application Sub-Type further describes the work being proposed

Commonly used Application Types and Sub-Types are:

#### **Residential Alteration**

- Interior Finishing
- Exterior Alteration
- Railing
- Re-clad wall

#### Residential Accessory (1 or 2 units)

- Shed
- <mark>Deck</mark>

#### APPR - Other Building Approvals

- Pool Enclosure
- Restaurant Outdoor Patio

#### **Residential Building (House)**

- Single Detached Dwelling
- Semi-Detached Dwelling
- Duplex Dwelling (includes proposed conversions to a duplex)

#### Residential Garage/Carport (1 or 2 units)

- Attached Garage/Carport
- Detached Garage/Carport

Application Work Type refers to the actual work being proposed:

- Alteration/Improvementfor decks, sheds, pools, garages, and carports
- Interior finishing, exterior alteration, railing for residential alterations
- Addition-Res to create a duplex or add an addition to an existing house
- New Construction if building a new house.

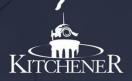

| Property Search                                                                           |                                                                    |
|-------------------------------------------------------------------------------------------|--------------------------------------------------------------------|
| If you are not able to find the property you are looking for, please conta<br>assistance. | act Building Division at 519-741-2312 or building@kitchener.ca for |
| House Number                                                                              | Street Name                                                        |
|                                                                                           |                                                                    |
| Lot Number                                                                                | Plan Number                                                        |
| Search for Address                                                                        |                                                                    |
| Search Results                                                                            |                                                                    |
|                                                                                           |                                                                    |
| Show 25 - entries                                                                         | Search:                                                            |
| Property Address                                                                          | <b>~</b>                                                           |
| 200 KING ST W                                                                             |                                                                    |
| Showing page 1 of 1                                                                       | Previous 1 Next                                                    |
| Previous                                                                                  | Next                                                               |
| Please Confirm the following Details:                                                     |                                                                    |
| Folder Type: Residential Accessory (1 or 2 units)                                         |                                                                    |
| Folder Sub Type: Deck                                                                     |                                                                    |
| Folder Work Type: Alterations/Improvements                                                |                                                                    |
| Address: 200 KING ST W                                                                    |                                                                    |
| Add a custom description: (required)                                                      |                                                                    |
| New <u>12'x12</u> ' Deck in the rear year                                                 |                                                                    |
| Previous                                                                                  | Next                                                               |

When searching for an address use either the street address, <u>**OR**</u> the lot and plan number. Be sure to select the street name from the dropdown menu as it needs to be exactly like it is in our system.

Once the search results come up, you must select the property, even if there is only one result.

You must enter a description of the proposed work. Do not use any special characters such as " or &.

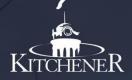

Detailed Information for Application #: 20 118606

Application Type: Residential Accessory (1 or 2 units)

Sub Type: Deck

Work Type: Alterations/Improvements

| Additional Application Information         |                                       |                                                                            |        |
|--------------------------------------------|---------------------------------------|----------------------------------------------------------------------------|--------|
| Online Services Info:                      |                                       |                                                                            |        |
| Add'l Comments for Staff (optional)        |                                       | Applicant- First and Last name (required) 🕑                                |        |
| Other Contacts to be added (optional) 😡    |                                       |                                                                            |        |
|                                            |                                       |                                                                            |        |
| Permit Info:                               |                                       |                                                                            |        |
| Foundation Type 😡                          |                                       | Guard/ Railing Type (required)                                             |        |
| Deck blocks<br>Floating slab<br>Frost wall | · · · · · · · · · · · · · · · · · · · | BW Creative Wood Industries<br>Country Estate Vinyl Railing<br>Deckorators | *<br>• |
| Height of Deck (required)                  |                                       | Residential Units on Property (required) 🛛                                 |        |
| Stairs off Deck? 😡                         | •                                     | Vehicle Over Parkland? (required)                                          | -      |
|                                            |                                       |                                                                            |        |
| Cancel Application                         | Save Information                      |                                                                            | Nex    |

On the following screen you can confirm the permit details at the top and continue to complete all the information marked (required).

At any time you may cancel the application or save the information to complete later by clicking the appropriate buttons.

Once you've entered all the information click "Next".

Next

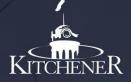

This note will confirm that attachments have been uploaded successfully

#### File Uploaded Successfully

#### Declaration

Personal information contained in this form and schedules is collected under the authority of subsection 8(1.1) of the Building Code Act, 1992, and will be used in the administration and enforcement of the Building Code Act, 1992. Questions about the collection of personal information may be addressed to: a) the Chief Building Official of the municipality or upper-tier municipality to which this application is being made, or, b) the inspector having the powers and duties of a chief building official in relation to sewage systems or plumbing for an upper-tier municipality, board of health or conservation authority to whom this application is made, or, c) Director, Building and Development Branch, Ministry of Municipal Affairs and Housing 777 Bay St., 2nd Floor. Toronto, MSG 225 (416) 585-6666.

#### Yes, I agree (required)

#### Upload Required Attachments

It is the applicants responsibility to ensure all required documentation has been submitted, including but not limited to:

Application Form

Schedule 1

Required Drawings

Any additional required information

Incomplete applications will not be accepted

Attachment Description

Attachment Type (required)

Forms

Previous

File (required)

Choose File No file chosen

More Information:

Read the Declaration and Click "Yes, I agree" in order to continue to complete the application.

Incomplete applications <u>will not be</u> accepted.

\*\*\*Note: After uploading each attachment you must click "Add Attachment".

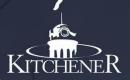

That will bring you to your confirmation screen. This is your last opportunity to make any changes. Confirm the details and click "Confirm".

| Permit Details                                    |
|---------------------------------------------------|
| Permit Name: 84 APPALACHIAN CRES                  |
| Permit Number: 23 102979                          |
| Permit Type: Residential Accessory (1 or 2 units) |
| Permit Sub Type: Deck                             |
| Permit Work Type: Alterations/Improvements        |
|                                                   |

Your fees are being calculated and will be visible when viewing the details of your permit prior to permit issuance

Previous

Confirm

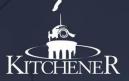

#### Thank you for submitting your application.

Your application number: 23 102979

Thank you for using the City of Kitchener Online Services. Your application will be reviewed and processed by our Building Division staff shortly. You will be contacted by phone or email with any questions or to advise of any missing information required

If you have any questions please call 519-741-2312 or email building@kitchener.ca

Back to My Services

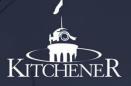

To finish a previously saved application go to "My Services" and click the "Details" button, for the Incomplete Online Permit application you wish to complete. Note that incomplete applications must be completed within 48 hours of initializing the application process otherwise they will be deleted.

| HOME F              | PUBLIC SEARCH MY S | ERVICES REQUEST/VIEW                                                       | INSPECTIONS                             | LOG OFF HELP         |          |         |
|---------------------|--------------------|----------------------------------------------------------------------------|-----------------------------------------|----------------------|----------|---------|
| Update Personal I   | nformation         | Apply for a Permit                                                         | S                                       | chedule Inspection   |          | Log off |
| Personal Inform     | nation 💙           |                                                                            |                                         |                      |          |         |
| My Permits          |                    |                                                                            |                                         |                      |          |         |
| Show 25             | • entries          |                                                                            |                                         | :                    | Search:  |         |
| Permit<br>Number ↓≣ | Project Address    | Permit Type                                                                | Permit<br>Description 1                 | Status               | ţţ       | Details |
| 20-118607           | 200 KING ST W      | Residential Alteration,<br>Semi-Duplex Dwelling,<br>Ceiling                | test                                    | Incomplete Online Pe | ermit    | Details |
| 20-118606           | 200 KING ST W      | Residential Accessory (1<br>or 2 units), Deck,<br>Alterations/Improvements | New 12'x12'<br>Deck in the rear<br>year | Online Permit Applic | ation    | Details |
| 20-118604           | 53 MANITOULIN CRES | Residential Building<br>(House), Duplex Dwelling,<br>Addition - Res        | TEST TEST TEST                          | Online Permit Applic | ation    | Details |
| Showing page 1 (    | of 1               |                                                                            |                                         |                      | Previous | 1 Next  |

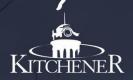

When you click "Complete Application", you will be taken back to the permit application process to confirm and complete application details.

| ack to Memb                         | er Information            |         |                | $\longrightarrow$ | Complete Applicat |  |  |  |  |
|-------------------------------------|---------------------------|---------|----------------|-------------------|-------------------|--|--|--|--|
| ermit Detai                         | ls                        |         |                |                   |                   |  |  |  |  |
| ermit Numb                          | er: 20-118607             |         |                |                   |                   |  |  |  |  |
| ddress Infor                        | mation: 200 KING ST W     |         |                |                   |                   |  |  |  |  |
| tatus: Incomplete Online Permit     |                           |         |                |                   |                   |  |  |  |  |
| pplication Date: Jul 10, 2020       |                           |         |                |                   |                   |  |  |  |  |
| Permit Type: Residential Alteration |                           |         |                |                   |                   |  |  |  |  |
| ermit Sub Ty                        | /pe: Semi-Duplex Dwelling |         |                |                   |                   |  |  |  |  |
| ermit Work 1                        | Type: Ceiling             |         |                |                   |                   |  |  |  |  |
| escription: t                       | est                       |         |                |                   |                   |  |  |  |  |
|                                     |                           |         |                |                   |                   |  |  |  |  |
| eople Detai                         | ils                       |         |                |                   |                   |  |  |  |  |
| Туре                                | Name                      | Address | Contact Number | Email Ad          | dress             |  |  |  |  |
| Applicant                           | TAMMY HOGG                |         | 519            |                   |                   |  |  |  |  |
| Property<br>Owner                   | CITY OF KITCHENER         |         |                |                   | a                 |  |  |  |  |

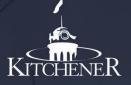

To pay for your permit, scroll down to Payment Details. Select the Payor and click Pay Now. This will take you to a secure website to process your payment.

| e Breakdown<br>Fee Description<br>Building Permit |    | <b>Fee Amount</b><br>\$95.00                                                                    | <b>Balance</b><br>\$95.00 | Paid/UnPaid<br>Unpaid |
|---------------------------------------------------|----|-------------------------------------------------------------------------------------------------|---------------------------|-----------------------|
|                                                   |    |                                                                                                 |                           |                       |
| Building Permit                                   |    | \$95.00                                                                                         | \$95.00                   | Unnaid                |
|                                                   |    |                                                                                                 |                           | onpaid                |
|                                                   |    | ou do not see your preferred payor, please cor<br>efund or rebate cheque is issued by the City? |                           |                       |
| Selected Na                                       | me | Address                                                                                         | Contact                   | Email                 |
| 0                                                 |    | 84 APPALACHIAN CRES                                                                             |                           |                       |
|                                                   |    | 84 APPALACHIAN CRES                                                                             |                           |                       |

Note: We do not accept credit card for development charges or damage deposits.

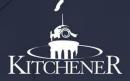

# To book or cancel an inspection on an existing issued building permit click the Schedule Inspection button.

| HOME             | PUBLIC SEARCH  | MY SERVICES | REQUEST/VIEW INSPECTIONS                                                   | S LOG OFF                                                                                                    | HELP                |                 |
|------------------|----------------|-------------|----------------------------------------------------------------------------|----------------------------------------------------------------------------------------------------|---------------------|-----------------|
| Update Person    | al Information |             | Apply for a Permit                                                         |                                                                                                    | Schedule Inspection | Log off         |
| Personal Info    | ormation 🂙     |             |                                                                            |                                                                                                    |                     |                 |
| My Permits       |                |             |                                                                            |                                                                                                    |                     |                 |
| Show 25          | ✓ entries      |             |                                                                            |                                                                                                    |                     | Search:         |
| Permit<br>Number | Project Addre  | ss Jî       | Permit Type                                                                | Permit<br>Description                                                                                              | Status              | Details         |
| 20-112849        | 53 MANITOUL    | IN CRES     | Residential Accessory (1 or<br>2 units), Deck,<br>Alterations/Improvements | demolition of an<br>existing deck and<br>construction of a<br>new 24'-6" by<br>14'-0" deck with<br>stairs to grade |                     | Details         |
| Showing page     | 1 of 1         |             |                                                                            |                                                                                                    |                     | Previous 1 Next |

#### Log off

Please log off once you are finished your session.

Log off

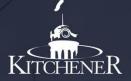

Enter the building permit number **or** address of the permit you want to book or cancel the inspection for and click "Search".

| HOME          | PUBLIC SEARCH      | MY SERVICES | REQUEST/VIEW INSPECTIONS | LOG OFF     | HELP   |
|---------------|--------------------|-------------|--------------------------|-------------|--------|
| Address Info  | ormation           |             |                          |             |        |
| Building Num  | ber                |             |                          | Street Name | me     |
|               |                    |             |                          |             |        |
| Application I | Number             |             |                          |             |        |
| Permit Numb   | er(e.g. 00-000000) |             |                          |             |        |
|               |                    |             |                          |             |        |
| Reset         |                    |             |                          |             | Search |
|               |                    |             |                          |             |        |
|               |                    |             |                          |             |        |
|               |                    |             |                          |             |        |

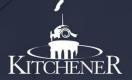

- On this screen make sure to click on the "Select" box for the correct building permit, even if only one permit shows up.
- Click "Schedule Inspections".

| Permit List     |         |             |                                     |                    |                                         |                    |            |           |
|-----------------|---------|-------------|-------------------------------------|--------------------|-----------------------------------------|--------------------|------------|-----------|
| Show 25 👻       | entries |             |                                     |                    |                                         |                    | Search:    |           |
| Select          | J†      | File Number | $\downarrow \underline{\mathbb{P}}$ | Project Address 👘  | Folder Type                             | SubType            | ↓† Status  | ļ         |
|                 |         | 20-112849   |                                     | 53 MANITOULIN CRES | Residential Accessory (1<br>or 2 units) | Deck               | Issued     |           |
| howing page 1 o | of 1    |             |                                     |                    |                                         |                    | Previous 1 | Next      |
| Back to Search  |         |             |                                     |                    |                                         | Cancel Inspections | Schedule I | nspection |
|                 |         |             |                                     |                    |                                         |                    |            |           |

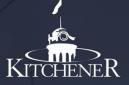

A list of available inspections will show on the screen. Select the inspections you wish to book. Note – you can book multiple inspections at once by selecting all inspections that apply on this screen. Complete the Requested Inspection Date, Time and add any notes for the inspector, if applicable. Take note of some of the inspection booking rules also on this page.

Once you click "Schedule Inspection", a confirmation screen will appear confirming the details of the inspection.

The Building Division will attempt to inspect the next day provided the request is received prior to 3:00 pm the day before. AM inspections are performed between the hours of 9-1pm, and PM inspections between 12-3pm, specific times cannot be accommodated. Inspections are not performed on weekends or holidays.

Please note due to the volume of inspections, some AM requests may not be accommodated until the PM. All calls are categorized on a priority basis. We appreciate your understanding.

| Inspection L | ist                       |   |                            |      |         |  |          |   |      |
|--------------|---------------------------|---|----------------------------|------|---------|--|----------|---|------|
| Show 25      | ✓ entries                 |   |                            |      |         |  |          |   |      |
| Select       | Inspection                | Ļ | Request Inspection<br>Date | Time | Comment |  |          |   |      |
|              | Final Plumbing Inspection |   |                            | •    |         |  |          |   |      |
|              | Final Building Inspection |   |                            | -    |         |  |          |   |      |
| Showing page | e 1 of 1                  |   |                            |      |         |  | Previous | 1 | Next |

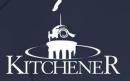

Once the inspection has been completed and updated by the inspector, your results will be available to view on the portal. Click My Services: Building Permits. Click the "Details" button corresponding with the permit that you want to view the results of. On this screen you can also order your permits by clicking on the arrows next to any of the headings under My Permits.

| HOME             | PUBLIC SEARCH MY | SERVICES | REQUEST/VIEW INSPECTIONS                    | LOG OFF                                                                                        | HELP                |                 |
|------------------|------------------|----------|---------------------------------------------|------------------------------------------------------------------------------------------------|---------------------|-----------------|
| Update Persona   | I Information    |          | Apply for a Permit                          |                                                                                                | Schedule Inspection | Log off         |
| Personal Info    | mation 🎔         |          |                                             |                                                                                                |                     |                 |
| My Permits       |                  |          |                                             |                                                                                                |                     |                 |
| Show 25          | ✓ entries        |          |                                             |                                                                                                |                     | Search:         |
| Permit<br>Number | Project Address  |          | Permit Type                                 | Permit<br>Description                                                                          | Status              | Lt Details      |
| 20-112849        | 53 MANITOULIN CR | ES       | 2 units), Deck,<br>Alterations/Improvements | existing deck and<br>construction of a<br>new 24'-6" by<br>14'-0" deck with<br>stairs to grade |                     | Details         |
| Showing page     | 1 of 1           |          |                                             |                                                                                                |                     | Previous 1 Next |

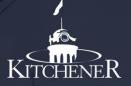

The next screen will list all the details of the selected permit. Deficiencies entered before 2023 can be viewed by scrolling down to Process Details, under the column labelled Group you will see the list of Building Inspections. If there are any open deficiencies on that inspection a box will show up under the Deficiencies column. Click the "Deficiencies" box to view the outstanding deficiencies noted by the inspector prior to early 2023.

| Process Details     |                                     |    |        |       |            |                  |
|---------------------|-------------------------------------|----|--------|-------|------------|------------------|
| Show 25 👻 entrie    | s                                   |    |        |       |            |                  |
| Group               | Description                         | 11 | Status | Final | lized Date | Deficiencies     |
| Building Inspection | Excavation Footing Inspection       |    | Open   |       |            |                  |
| Building Inspection | Foundation Pre-Backfill Inspection  |    | Open   |       |            |                  |
| Building Inspection | Sanitary and Storm Sewer Inspection |    | Closed | Jan 1 | 15, 2020   |                  |
| Building Inspection | Underground Rough-in Inspection     |    | Closed | Feb 2 | 20, 2020   |                  |
| Building Inspection | Above Ground Rough-in Inspection    |    | Closed | Jul 0 | 12, 2020   |                  |
| Building Inspection | Final Plumbing Inspection           |    | Open   |       |            |                  |
| Building Inspection | Structural Wood Frame Inspection    |    | Open   |       |            | <br>Deficiencies |
| Building Inspection | Insulation Inspection               |    | Open   |       |            |                  |
| Building Inspection | Air Barrier Inspection              |    | Open   |       |            |                  |
| Building Inspection | H V A C Rough-in Inspection         |    | Closed | Jul 0 | 12, 2020   |                  |
| Building Inspection | H V A C Final Inspection            |    | Open   |       |            |                  |
| Building Inspection | Fire Separation Inspection          |    | Open   |       |            |                  |
| Building Inspection | Occupancy Only Inspection           |    | Open   |       |            |                  |
|                     |                                     |    |        |       |            |                  |

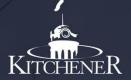

The details of the deficiencies will show in this next window. Select back to go back to the permit details page.

| ocess Deficiencies | 8                                                                                                    |                                                              |
|--------------------|----------------------------------------------------------------------------------------------------|--------------------------------------------------------------|
| cess Group: Build  | ing Inspection                                                                                                    |                                                              |
| cess Name: Struc   | tural Wood Frame Inspection                                                                                                    |                                                              |
| cess Status: Open  | n                                                                                                    |                                                              |
|                    |                                                                                                    |                                                              |
| how 10 👻 e         | entries                                                                                                    | Search:                                                      |
|                    |                                                                                                    |                                                              |
| Index              | Deficiency Text                                                                                                    |                                                              |
| Index<br>1         | Deficiency Text<br>extend drywall in attic f.s. to underside of roof sheathing (front left corner, over be                                                                                                    | edroom #2)                                                   |
| Index<br>1<br>2    |                                                                                                    | -                                                            |
| 1                  | extend drywall in attic f.s. to underside of roof sheathing (front left corner, over be                                                                                                    | -                                                            |
| 1<br>2             | extend drywall in attic f.s. to underside of roof sheathing (front left corner, over be<br>2x4 bearing blocks on trusses B do not provide additional as they do not sit on top                                                                                                    | p o f.s. (currently butted into 2x4 running between trusses  |
| 1<br>2<br>3        | extend drywall in attic f.s. to underside of roof sheathing (front left corner, over be<br>2x4 bearing blocks on trusses B do not provide additional as they do not sit on to<br>2x8 bearing block on girder truss MG is not 24in long as per truss drawing<br>3-2x10 lintel required over French Doors in Dinette as per approved Permit Drawin | p o f.s. (currently butted into 2x4 running between trusses) |

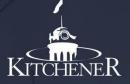

Next

Deficiencies entered after early 2023 can be viewed as a document by scrolling down to the Attachments section. Click on the Download button to view the list of Deficiencies.

Note: More than one Inspection Deficiency List may have been added to this list

| Attachments             |            |                                        |    |            |  |
|-------------------------|------------|----------------------------------------|----|------------|--|
| Show 10 - entries       |            |                                        |    |            |  |
| Attachment File         | ↓ <u>1</u> | Description                            | 1t | Download 👫 |  |
| Approval Package        |            | Schedule 1                             |    | Download   |  |
| Approval Package        |            | Application                            |    | Download   |  |
| Approval Package        |            | Architectural                          |    | Download   |  |
| Approval Package        |            | Clean Water Act                        |    | Download   |  |
| Approval Package        |            | Commitment to General Review           |    | Download   |  |
| Approval Package        |            | Mechanical & Electrical                |    | Download   |  |
| Approval Package        |            | Response Letter                        |    | Download   |  |
| Inspection Deficiencies |            | Building Deficiency Report for Process |    | Download   |  |
|                         |            |                                        |    |            |  |

Showing page 1 of 1

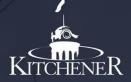

A new browser tab will have opened, and the details of the deficiencies will show in this next window. You can close this tab when you have finished viewing or printing this list.

|                                  | uilding Division         | PERMIT #<br>Commercial - Interior Finish                                                                                       | To request Building Inspections<br>please call (519)741-2761 o<br>visit <u>onlineserviceportal2.kitchener.ca</u> |
|----------------------------------|--------------------------|----------------------------------------------------------------------------------------------------|----------------------------------------------------------------------------------------------------|
|                                  | ncies to be Addressed    |                                                                                                    |                                                                                                    |
| el or Wood St<br>Correct & phone | ud Partitions Inspection | tion                                                                                                    |                                                                                                    |
| Location                         | Issue Date               | Issue Details                                                                                                    | Remedy Details                                                                                                   |
| 1                                | 20-Mar-2023              | Complete grab bar blocking                                                                                                    |                                                                                                    |
| 2                                | 20-Mar-2023              | rough in washroom door for 38" door                                                                                            |                                                                                                    |
| 3                                | 20-Mar-2023              | Complete electrical and plumbing rough in. Control heights (switches) to be between 900mm and 1100mm above the finished floor. |                                                                                                    |
|                                  |                          |                                                                                                    |                                                                                                    |
|                                  |                          |                                                                                                    |                                                                                                    |
|                                  |                          |                                                                                                    |                                                                                                    |

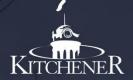

To cancel an inspection, select Request/View Inspections, once logged into Online Services. Enter the Building Address <u>or</u> Application Number of the building permit that you wish to cancel the inspection for. Click "Search".

|   | HOME          | PUBLIC SEARCH      | MY SERVICES | REQUEST/VIEW INSPECTIONS | LOG OFF     | HELP |      |        |
|---|---------------|--------------------|-------------|--------------------------|-------------|------|------|--------|
| I | Address Info  | ormation           |             | •                        |             |      |      |        |
|   | Building Num  | iber               |             |                          | Street Name | i.   |      |        |
|   |               |                    |             |                          |             |      |      |        |
|   | Application I |                    |             |                          |             |      |      |        |
|   | Permit Numb   | er(e.g. 00-000000) |             |                          |             |      |      |        |
|   | _             |                    |             |                          |             |      | <br> |        |
|   | Reset         |                    |             |                          |             |      |      | Search |
|   |               |                    |             |                          |             |      |      |        |
|   |               |                    |             |                          |             |      |      |        |

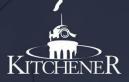

#### Make sure you select the permit and then click "Cancel Inspections".

| ow 25 • entr      | ries          |         |                |                                    |               | Search:     |              |
|-------------------|---------------|---------|----------------|------------------------------------|---------------|-------------|--------------|
| Select            | 1 File Number | 🔱 Proje | ect Address    |                                    | J† SubType    | 1 Status    |              |
|                   | 20-112849     | 53 M    | ANITOULIN CRES | Residential Accesso<br>or 2 units) | ry (1<br>Deck | Issued      |              |
| owing page 1 of 1 |               |         |                |                                    |               | Previous    | 1            |
|                   |               |         |                |                                    |               |             |              |
| ck to Search      |               |         |                |                                    | Cancel        | Inspections | edule Inspec |
|                   |               |         |                |                                    |               |             |              |
|                   |               |         |                |                                    |               |             |              |
|                   |               |         |                |                                    |               |             |              |

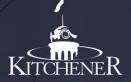

On the next screen Select the inspection that you wish to cancel, even if there is only one inspection listed and click "Cancel Inspections". The next screen will be a confirmation of the cancelled inspection.

#### HOME PUBLIC SEARCH MY SERVICES REQUEST/VIEW INSPECTIONS LOG OFF HELP

The Building Division will attempt to inspect the same day provided the request is received prior to 8.00 am. AM inspections are performed between the hours of 9-1pm, and PM inspections between 12-3pm, specific times cannot be accommodated. Inspections are not performed on weekends or holidays.

Please note due to the volume of inspections, some AM requests may not be accommodated until the PM. All calls are categorized on a priority basis. We appreciate your understanding.

| Inspection Li  | ist                       |                            |                            |      |         |                    |
|----------------|---------------------------|----------------------------|----------------------------|------|---------|--------------------|
| Show 25        | ✓ entries                 |                            |                            |      |         |                    |
| Select         | Inspection                | $\downarrow \underline{i}$ | Request Inspection<br>Date | Time | Comment |                    |
| ~              | Final Building Inspection |                            | 13-JUL-2020                | A.M  |         |                    |
| Showing page   | elof1                     |                            |                            |      |         | Previous 1 Next    |
| Search Results | 5                         |                            |                            |      |         | Cancel Inspections |

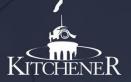

Once you have registered for online services, there are various additional functions that you can perform under My Services. These include;

- Updating personal information such as phone number or email address
- Viewing and making changes to existing permit applications by uploading new drawings
- Checking your building permit application status
- Downloading attachments or documents associated with your building permit
- Making a Payment

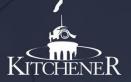

Update Personal Information

From the Home screen or My Services: Building Permits, you have the ability to update your phone or email address

| HOME PUBLIC SEARCH          | MY SERVICES | REQUEST/VIEW INSPECTIONS | LOG OFF | HELP                |         |
|-----------------------------|-------------|--------------------------|---------|---------------------|---------|
| Update Personal Information |             | Apply for a Permit       |         | Schedule Inspection | Log off |
| Personal Information 🗸      |             |                          |         |                     |         |

After you Click "Update Personal Information", the personal information section will expand, and you can edit by clicking the "Edit Information" button. Note that any changes to your personal information such as changes to your address or name must be made by emailing the Building Division at <u>building@kitchener.ca</u>.

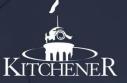

• You can also edit your Security Q/A and your Password.

| Edit       | Information         |  |
|------------|---------------------|--|
| ALC: NO. 1 | in the first of the |  |

Edit Security Q/A

Edit Password

To update your Security Q/A, click Edit Security Q/A. Select your secret question from the dropdown menu and type in your secret answer. The answer is case sensitive so remember how you entered it.

| Security Q/A                                                                                                    |      |
|----------------------------------------------------------------------------------------------------|------|
| Select your secret question What is the name of the high school you attended?  Enter your secret answer (required) |      |
| Back                                                                                                    | Save |

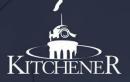

**Revisions:** Uploading attachments to existing building permit applications or issued permits.

Sometimes additional information is required to issue a permit or revisions are made after a permit is issued. In each case you would use the Upload Attachments feature on the Online Portal. From either the Home Screen or the My Services screen under My Permits click "Details" of the permit that you need to upload additional information for.

|                     | IBLIC SEARCH MY SERVICE | ES REQUEST/VIEW INSPECTION                                                 | S LOG OFF HELP                                                                                                    |               |
|---------------------|-------------------------|----------------------------------------------------------------------------|----------------------------------------------------------------------------------------------------|---------------|
| odate Personal Inf  | ormation                | Apply for a Permit                                                         | Schedule Inspection                                                                                                    | L             |
| rsonal Informa      | tion 💙                  |                                                                            |                                                                                                    |               |
| y Permits           | entries                 |                                                                            |                                                                                                    | Search:       |
| Permit<br>Number ↓₹ | Project Address         | Permit Type                                                                | Permit Status Description                                                                                                | Details<br>↓† |
|                     |                         |                                                                            |                                                                                                    |               |
| 20-112849           | 53 MANITOULIN CRES      | Residential Accessory (1 or<br>2 units), Deck,<br>Alterations/Improvements | demolition of an<br>existing deck and<br>construction of a Issued<br>new 24-6° by<br>14'-0° deck with<br>stairs to grade | Details       |

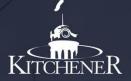

Revisions, continued;

On the Details page there is a button above the Attachments window – "Upload Attachments". Click this button and follow the process under Permit Applications.

|                                   |             |                             |    |          | Upload At            | tachmen |
|-----------------------------------|-------------|-----------------------------|----|----------|----------------------|---------|
| ttachments                        |             |                             |    |          |                      |         |
| Attachment File                   | 11          | Description                 | It | Download |                      | J       |
| Drawings                          |             | Reviewed Drawings           |    | Download | 1                    |         |
| Drawings                          |             | Approved Revised plans      |    | Download | 1                    |         |
| Forma                             |             | Application and Sch. 1 form |    | Download | 1                    |         |
| owing page 1 of 1                 |             |                             |    |          | Previous 1           | Next    |
| cuments                           |             |                             |    |          |                      |         |
| owno + entries                    |             |                             |    | 1.0      |                      |         |
| Document Type<br>Building Invoice | 11. Comment | 2                           |    | 11 1     | Download<br>Download |         |
| Building Permit                   |             |                             |    | (        | Download             |         |
| owing page 1 of 1                 |             |                             |    |          | Previous 1           | Next    |

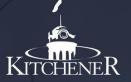

#### Checking permit application status.

From either the Home Screen or the My Services screen under My Permits click "Details" of the permit that you want to check the status of.

You can see which processes are open and closed in the Process Section of the Details Window.

| les                             |                                 |                                                    |                                                                      |                                                                                                    |
|---------------------------------|---------------------------------|----------------------------------------------------|----------------------------------------------------------------------|----------------------------------------------------------------------------------------------------|
| Description                     | 1h                              | Status                                             | Finalized Date                                                       | Deficiencies                                                                                                    |
| RD Application                  |                                 | Closed                                             | Jun 23, 2020                                                         |                                                                                                    |
| RD Plans Exam                   |                                 | Open                                               |                                                                      |                                                                                                    |
| Development Charge Verification |                                 | Closed                                             | Jul 09, 2020                                                         |                                                                                                    |
|                                 | RD Application<br>RD Plans Exam | Description II.<br>RD Application<br>RD Plans Exam | Description II Status<br>RD Application Closed<br>RD Plans Exam Open | Description         III         Status         Finalized Date           RD Application         Closed         Jun 23, 2020           RD Plans Exam         Open |

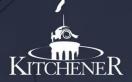

#### Downloading Attachments or Documents associated with your building permit.

From the My Services screen under My Permits click "Details" of the permit that you want to download an attachment or document from. This is where you will find approved drawings, building permits, invoices, receipts and other information associated with your building permit (application). Click on the "Download" button corresponding with the document or attachment you are looking for to download to your computer.

Universitätte elemente

| Attachment File     II     Description     II     Download       Drawings     Reviewed Drawings     Download       Drawings     Approved Revised plans     Download | 1        |
|----------------------------------------------------------------------------------------------------|----------|
|                                                                                                    | 1        |
| Drawings Approved Revised plans Download                                                                                                    |          |
|                                                                                                    | ₄ ←───   |
| Forms Application and Sch. 1 form Download                                                                                                    | 1        |
| cuments                                                                                                    |          |
| ow to + entries                                                                                                    |          |
| Document Type 11 Comments 11                                                                                                    | Download |
| Building Involce                                                                                                    | Download |
| Building Permit                                                                                                    | Download |